With this multimedia activity, you will be able to enlarge the area you want from a given image:

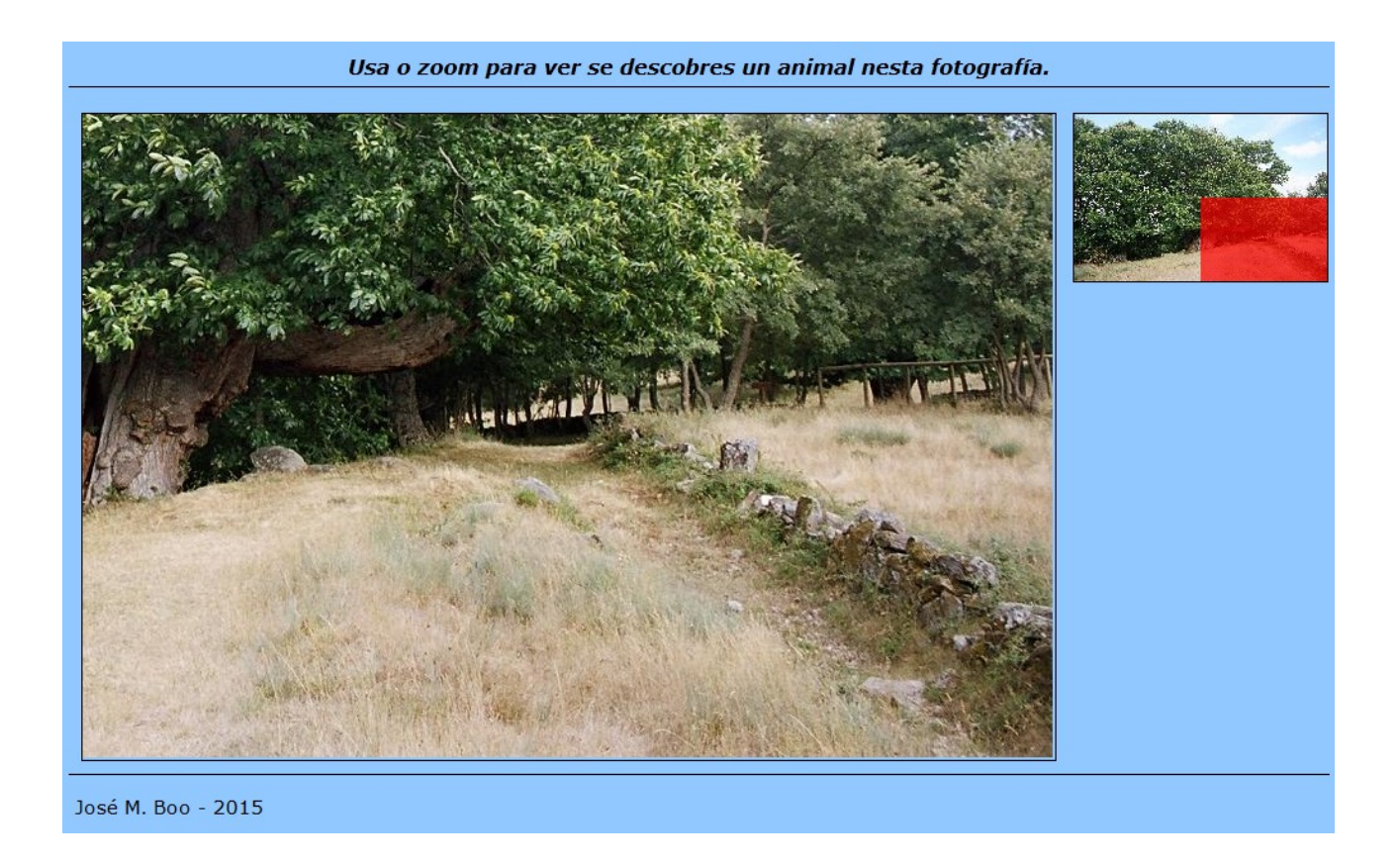

As it can be seen in the image above, on the top right image you can see a thumbnail with the whole picture including a coloured area, which is the resulting enlarged part shown in the large box on the left. Whenever the user drags the colored area on the thumbnail, the area will be shown on the right.

When we start the activity, the first tab we find is "*1.- Content* ":

## Multimedia web page – **Zoom**

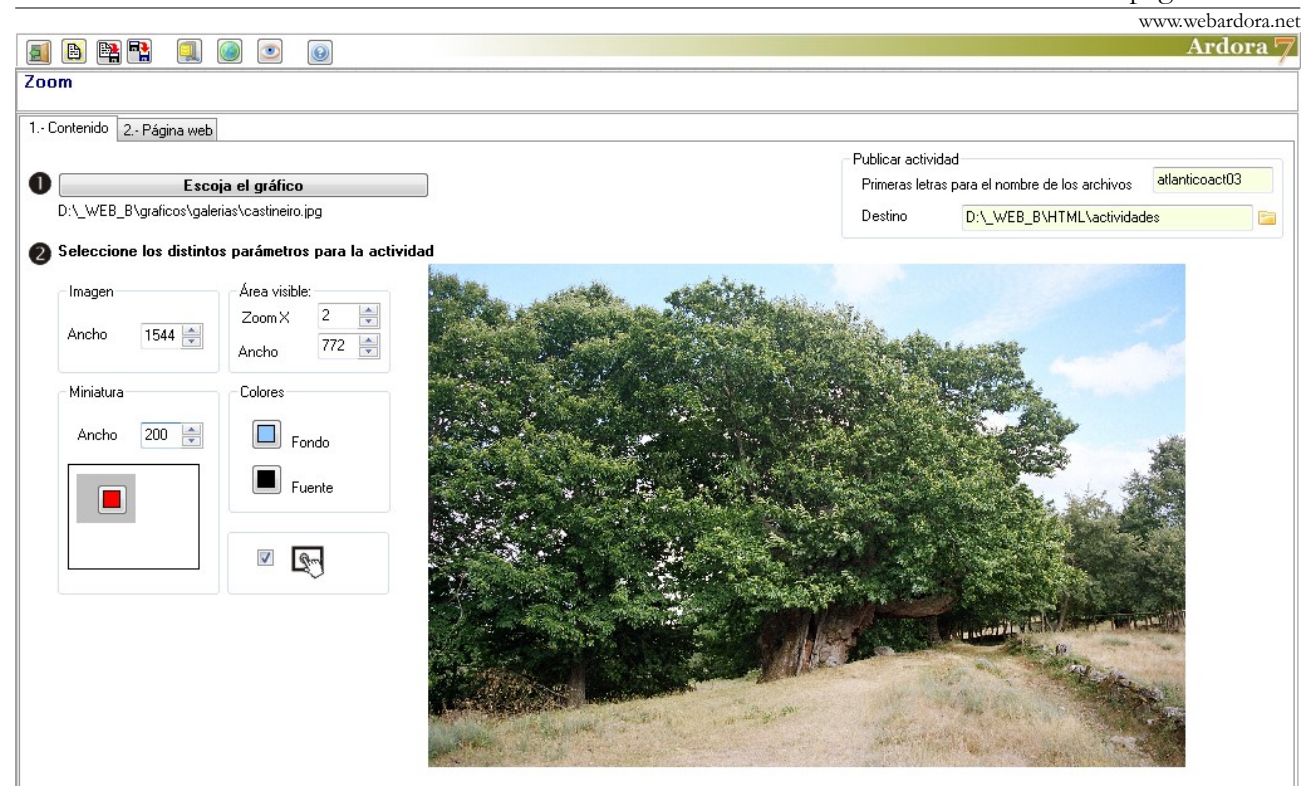

Obviously, the first thing we need to do is to import the graphic we want to work with by pressing on the "Choose the graphic" button. It is convenient to use pictures with large resolutions, about 1544 x 1024 or even higher in order to get a clear image in the visible area (the box where the enlarged area will be displayed).

Once the picture is inserted, in the "Image" field you'll be able to see (1) the value for the pixel width. We can use the arrows to change this value, but in doing so you will see that the fields "Width" in the

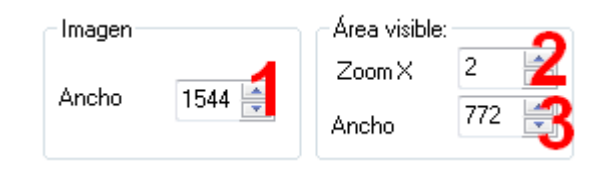

areas "Thumbnail" and "visible area" (3) will change proportionally.

In the "visible area" we can change the amount of increases in the "ZoomX" (2) up to 20X, but in doing so we can see how the fields "Width" in the three areas are changing proportionally. The field "width" of this area is not modifiable; it depends on the values set in the remaining fields.

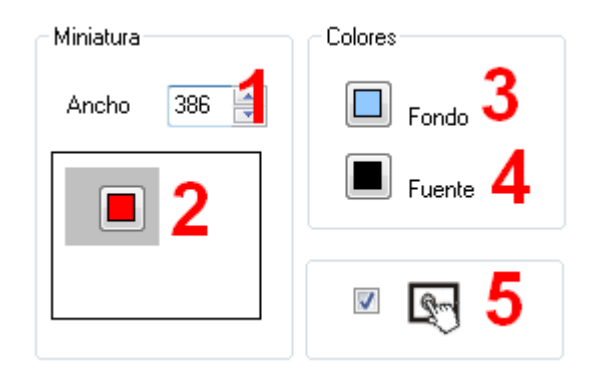

In the "Miniature" menu "Width" (1) is the only one that we can adjust without changing the rest of the fields. If you click on the arrows, the values will change at predetermined intervals depending on the values previously set in the rest of the fields "Width" in the other boxes, but if we place the cursor in the field, we'll be able to erase and write the desired value. The heights of the visible area and the area of the thumbnail will always be calculated by Ardora automatically with respect to the proportions of the original graph. With the button (2) we can choose the colour of the movable area of the miniature indicating the area to be enlarged.

In the "Colours" button press on the "Background" button (3) if you want to change the background colour of the page, and the "Font" button (4) to change the colour of the lines of separation between the heading and the activity, as well as between the activity and the author (in case the author's name was included). As usually, by activating this box (5) we will make the activity compatible with touchscreen devices.